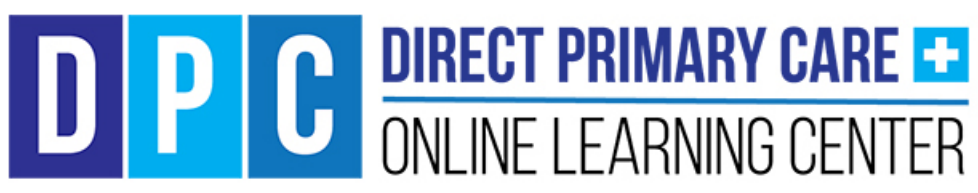

*Home Page Quick Navigation Guide, Version 1, July, 2018 Direct Primary Care Online Learning Center* 

# **Home Page Quick Navigation Guide**

Use this Home Page Quick Navigation Guide to help you navigate the links and functionality of the Direct Primary Care Online (DPC) Learning Center Home page. This guide outlines the most common links and pages students will encounter upon Log in to the site.

Once you have logged in to the home page of the DPC Online Learning Center site, you will be able to access courses in which you are enrolled and other helpful links which will help you organize your coursework and enhance your experience with the site.

Updates may occur to this site which add new functionality. This document will be revised with each update in functionality.

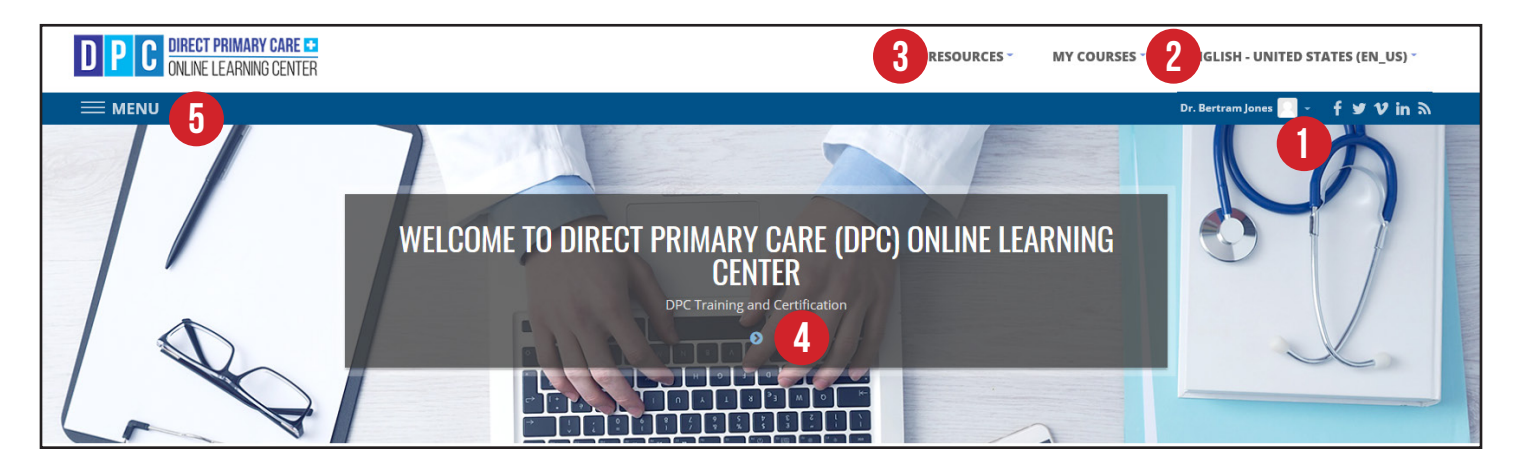

# **Menu, Course Links, Banner Links**

- **1** Log in: Use this link to log into the course. Once logged in users will have access to additional functionality. A drop-down menu will appear by clicking in this are upon logging in. See the next page for information about the items in this drop-down menu.
- **2 My Courses:** This drop down menu reveals a list of all courses in which you have enrolled. See additional information on the next page about the items within that drop-down menu.
- **3 Resources:** This drop-down menu reveals a list of external links which DPC Online Learning Center finds exceptionally helpful for both doctors and employers interested in DPC.
- **4 Banner Links:** The links within each of the sliding banners will take users to the specific areas of the course depending upon the subject of the banner's information.
- **5 Menu:** The Menu is the main navigational tool of the site. Click the hamburger menu (three stacked lines) to reveal links to all areas of the site including the Dashboard, site pages, and courses.

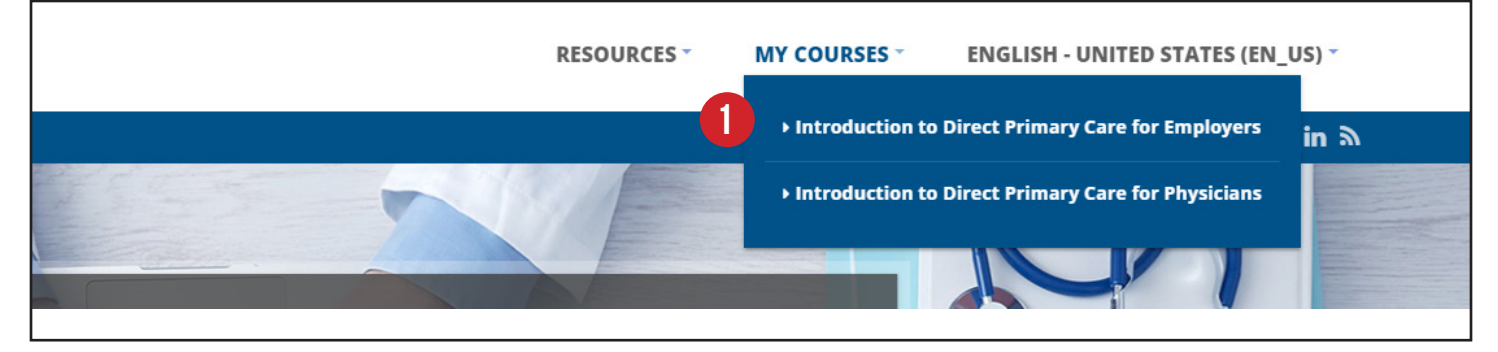

## **My Courses Drop-Down Menu**

**1** Once logged in to the site and enrolled in a course or courses, the My Courses link in the navigation bar will have a drop-down menu to click which reveals all the courses in which the user has enrolled. Click the My Courses drop-down menu then select the applicable course you would like to begin or return to complete your assignments.

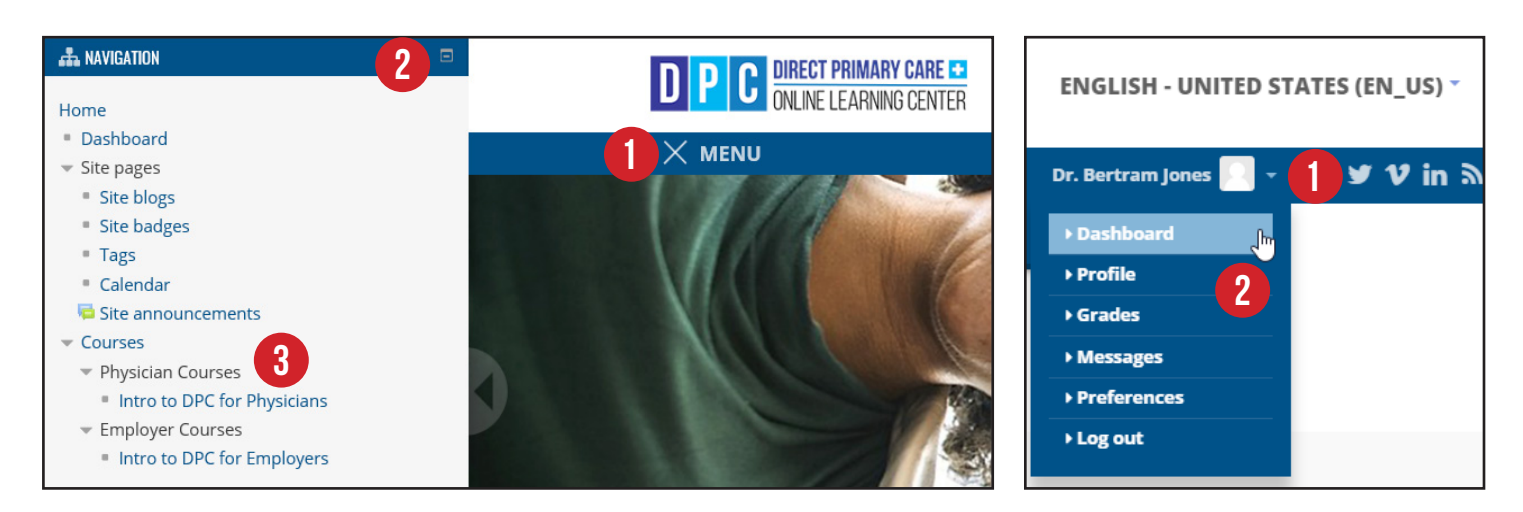

The Navigation Menu is the primary navigational tool of the site. You will find the Navigation Menu on nearly every page of the site. Users will find links to their Dashboard, Courses, Calendar, Site Announcments, etc in this menu, and can navigate to most pages within the course here.

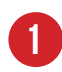

**Menu Button:** Clicking the hamburger menu will open the Navigation Menu on the left side of the page. Clickin the X beside the menu button will close the Navigation Menu.

**2 Navigation Block:** The Navigation Block houses links to nearly all pages within the course. The Navigation Block can be toggled to show or hide the links by clicking the small + or - box on the top right side of the block.

**3 Links to Course Pages:** Click any of the applicable links in this area to take you to the page of your choice within the DPC Online Learning Center site.

### **NAVIGATION MENU USER DROP-DOWN MENU**

The user drop-down menu is enabled after an enrolled user is logged in to the site. Users will find links to their personal course information and preferences regarding their user experience on the site.

- **User Drop-Down Menu:** Click this drop-down to reveal user links. Select the applicable link to navigate to that page. **1**
- **User Links:** This menu includes user Profile, Grades, Messages, Preferences, and the Log out link. **2**

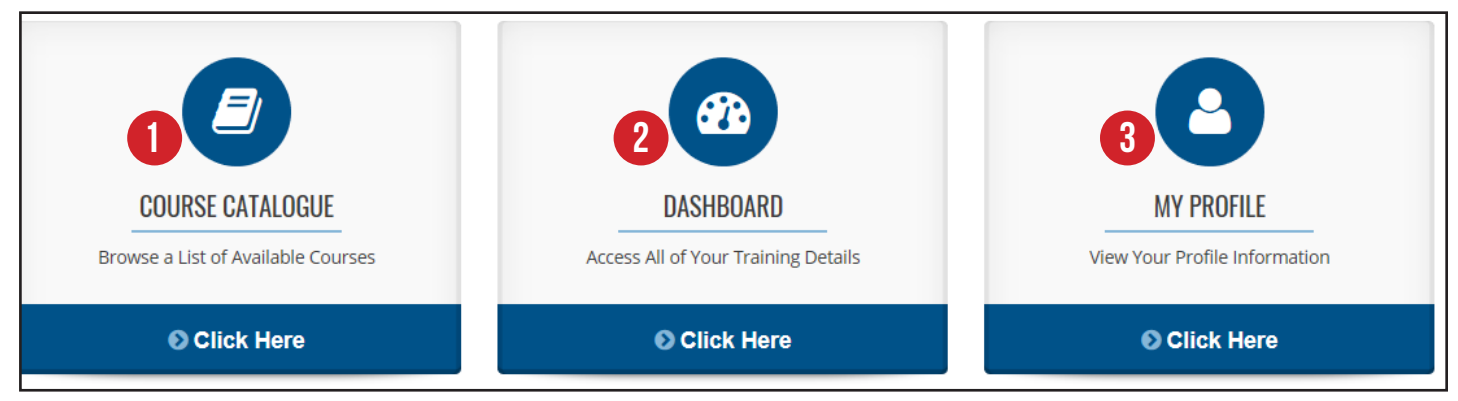

# **Home Page Blocks**

There are three blocks on the home page taking the user to the Course Catalogue, Dashboard, and/or the user's My Profile page.

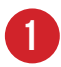

**Course Catalogue:** The Course Catalogue block has active links which take the user to a list of all available courses on the DPC Online Learning Center site.

**Dashboard:** The Dashboard is the home base of operation for students where they can see courses in which they have enrolled, grades, and a calendar of important upcoming events for the course.

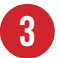

**2**

**1**

**3**

**My Profile:** The My Profile page allows users to update their user information and alter their user expeience preferences for the site.

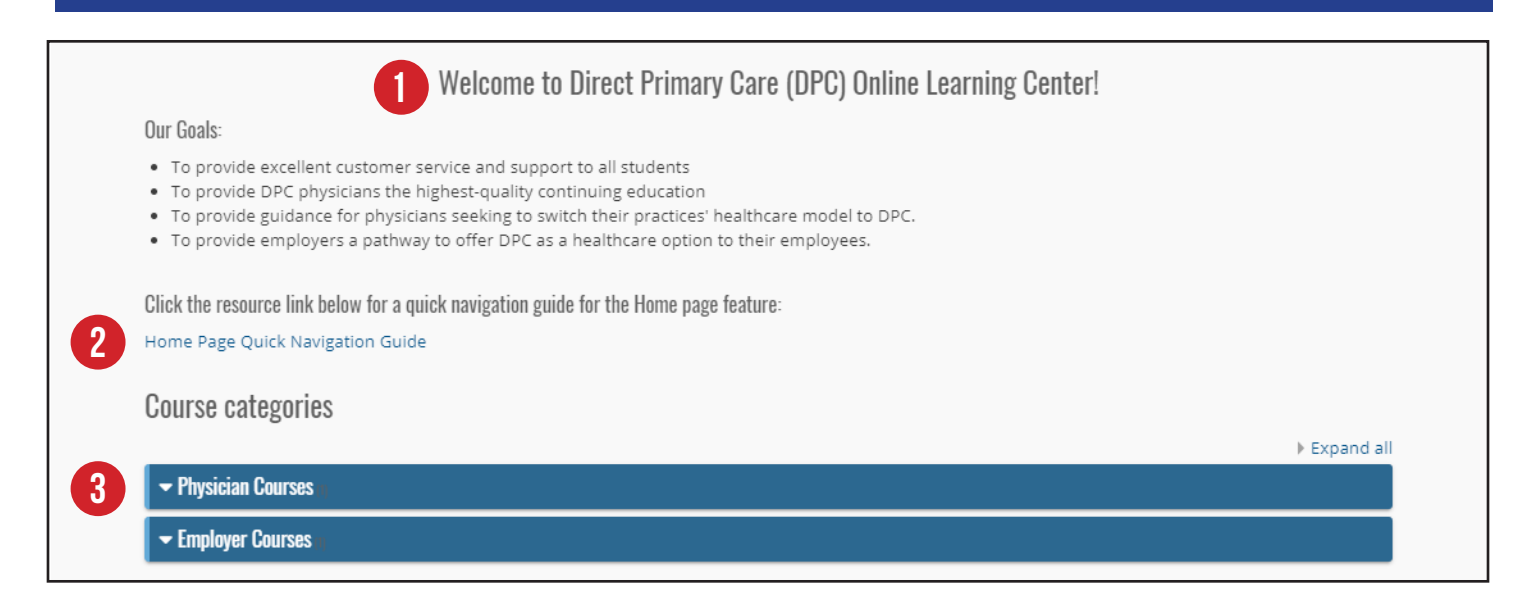

# **Welcome Information, Site Announcements, & Course Categories**

**Welcome Information:** This area on the home page will have a welcome message from the DPC Online Learning Center and Site Announcements, subject to change, to alert students of important news, updates and site status.

**2 Navigational Tools:** There will be a link presently for this current navigational tool to assist new users with navigating the home page. Automated tours are active within the Course, Activity, and Dashboard sections of the course.

**Course Categories:** These links display available course categories and link users available courses.